# **RunCam Split 2**<br>User Manual

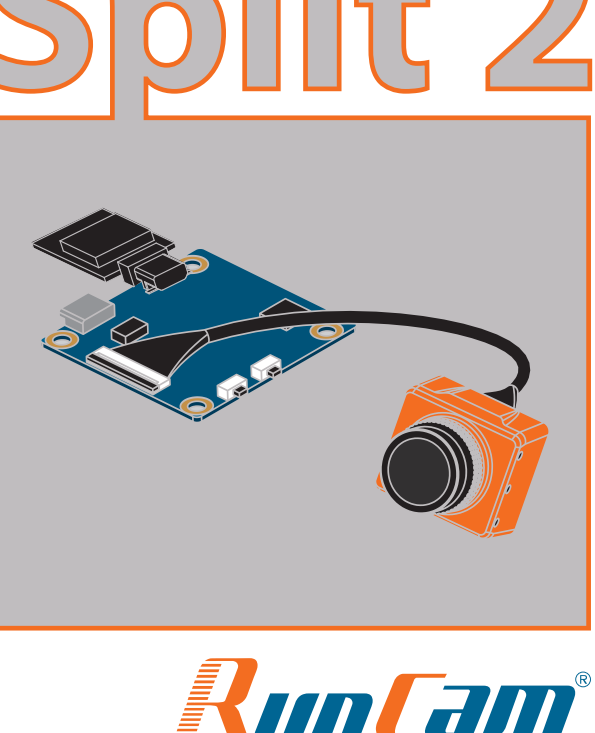

Born for RC Fanatics

**Warning:** Please push upward the black locking arm before you unplug the lens cable in case the connector is destroyed. And Golden fingers on ends of the lens cable should face to the opposite of each other. For more details about how to connect the lens cable properly, you may refer to: https://goo.gl/PoGg1T

# ·**App(Android | iOS)**

 Search 'RunCam App' on Google Play/Apple Store, or download on our website: runcam.com/download/runcamSplit **Default SSID:** RCSplit\_ \*\*\*\*\*\* (\* for letters or numbers) **Default WiFi password:** 1234567890

## **E** Check Complete User Manual

Please visit: runcam.com/download/runcamSplit

**Note:** Recording automatically after turing on by default, with the V1.0 firmware, under the video status, short press WIFI/MODE SWITCH button to pause/start the recording. With the V1.1 and later firmware, under the video status, short press WIFI/MODE SWITCH button to stop the recording and turn on the WIFI; Under the standby mode, the function of the WIFI/MODE SWITCH button doesn't change.

## ·**parameter**

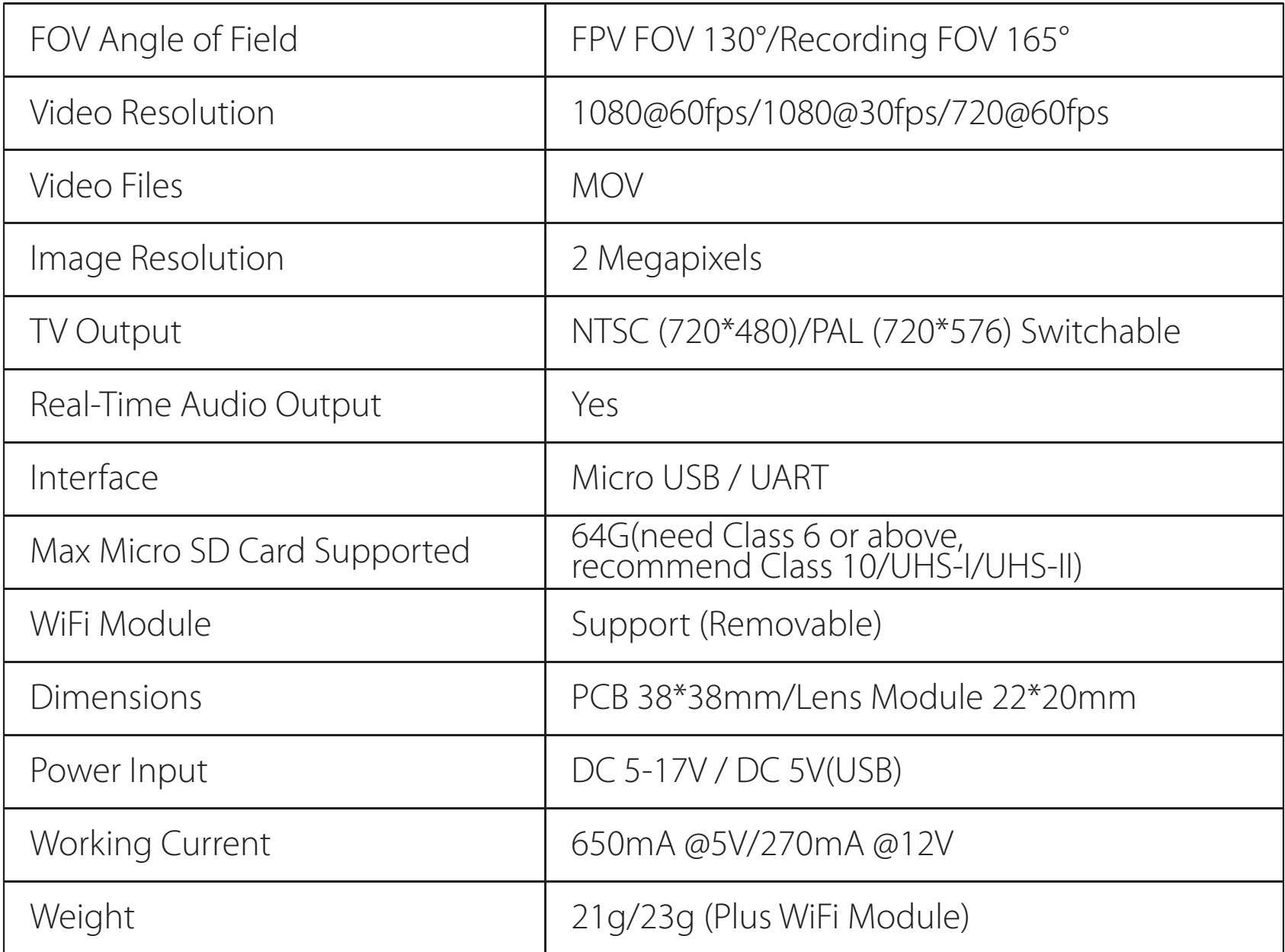

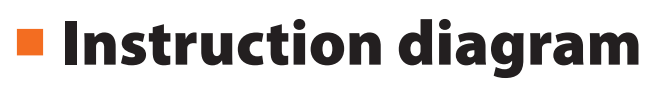

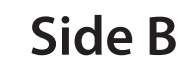

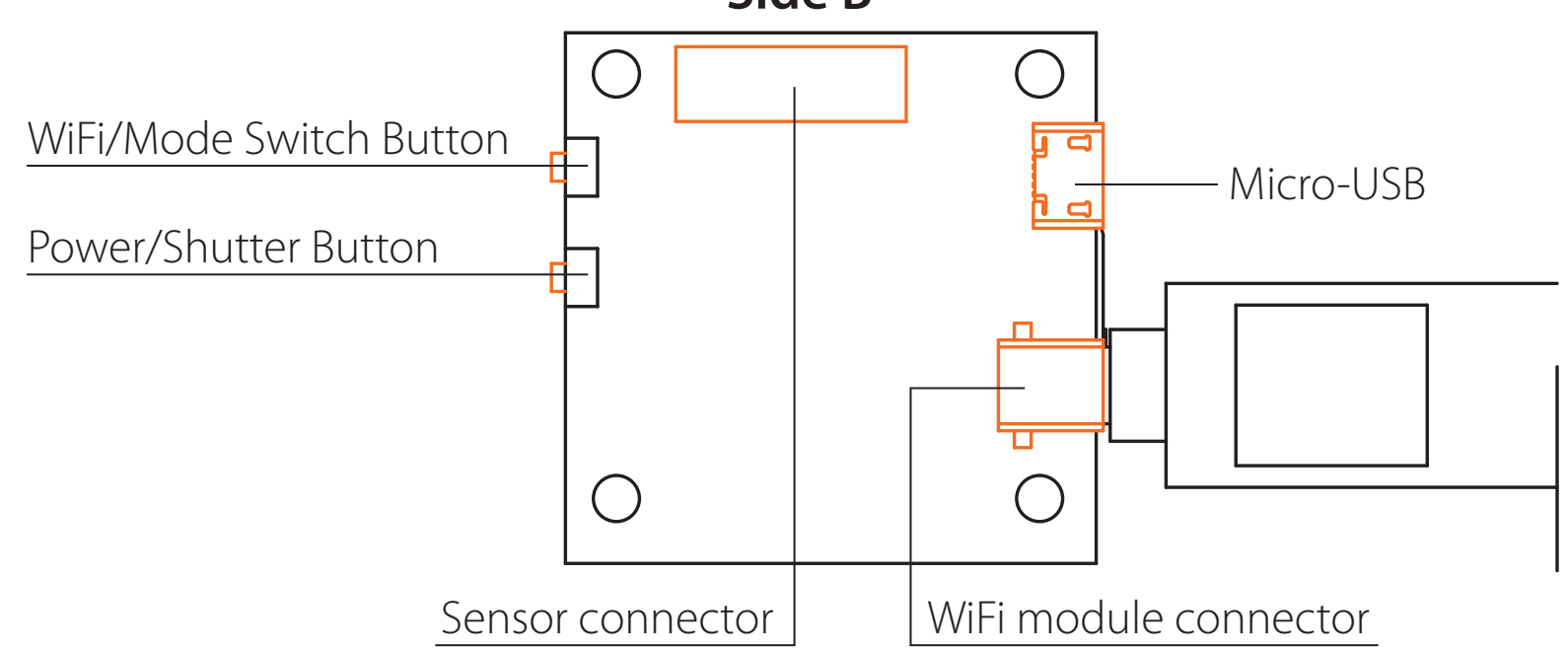

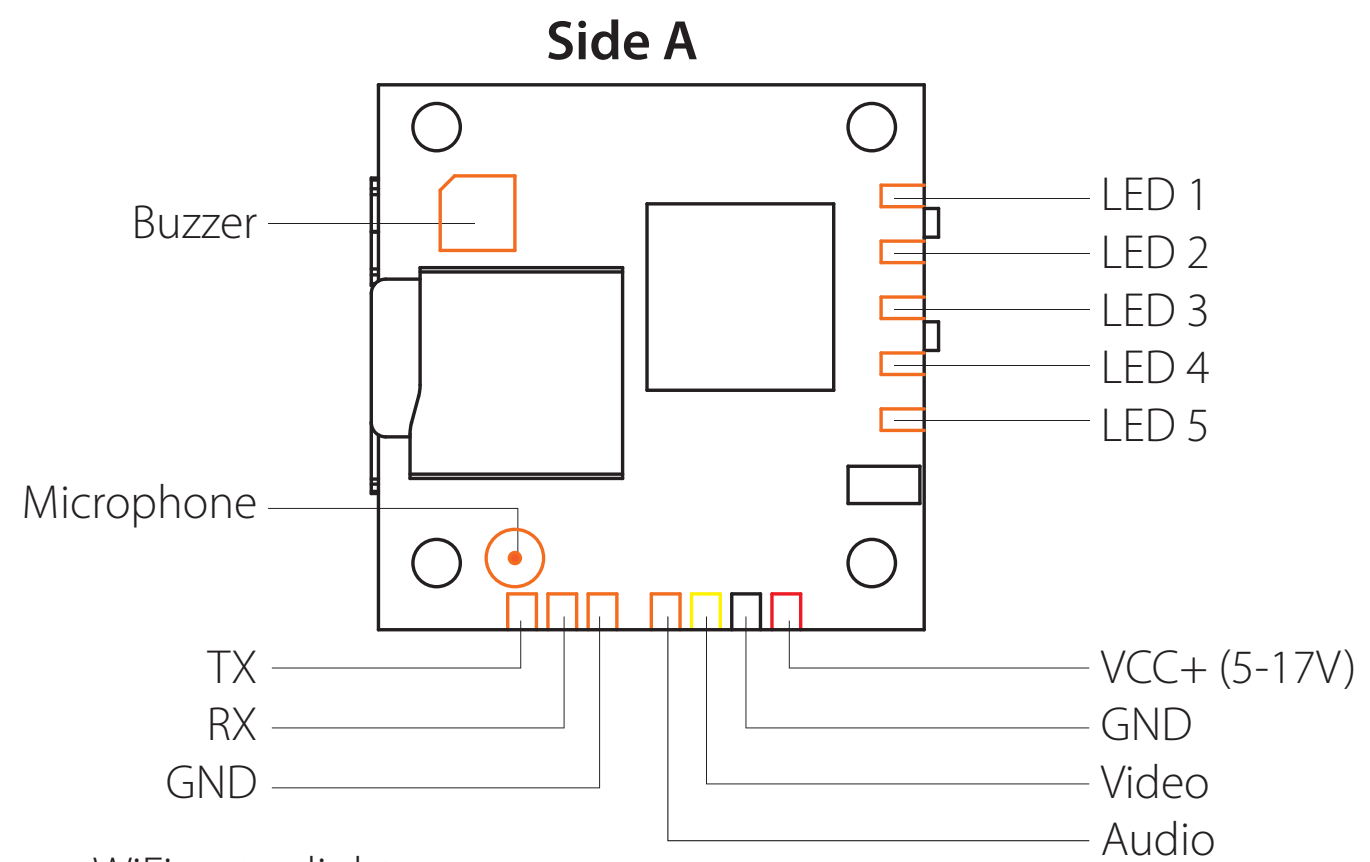

- LED 1: Blue WiFi status light
- LED 2: Green - Photo mode status light
- LED 3: Blue Video mode status light
- LED 4: Orange —— OSD Setup status light
- LED 5: Red —— Power status light, it's always on after being powered

# ·**5.8G Transmitter connection diagram**

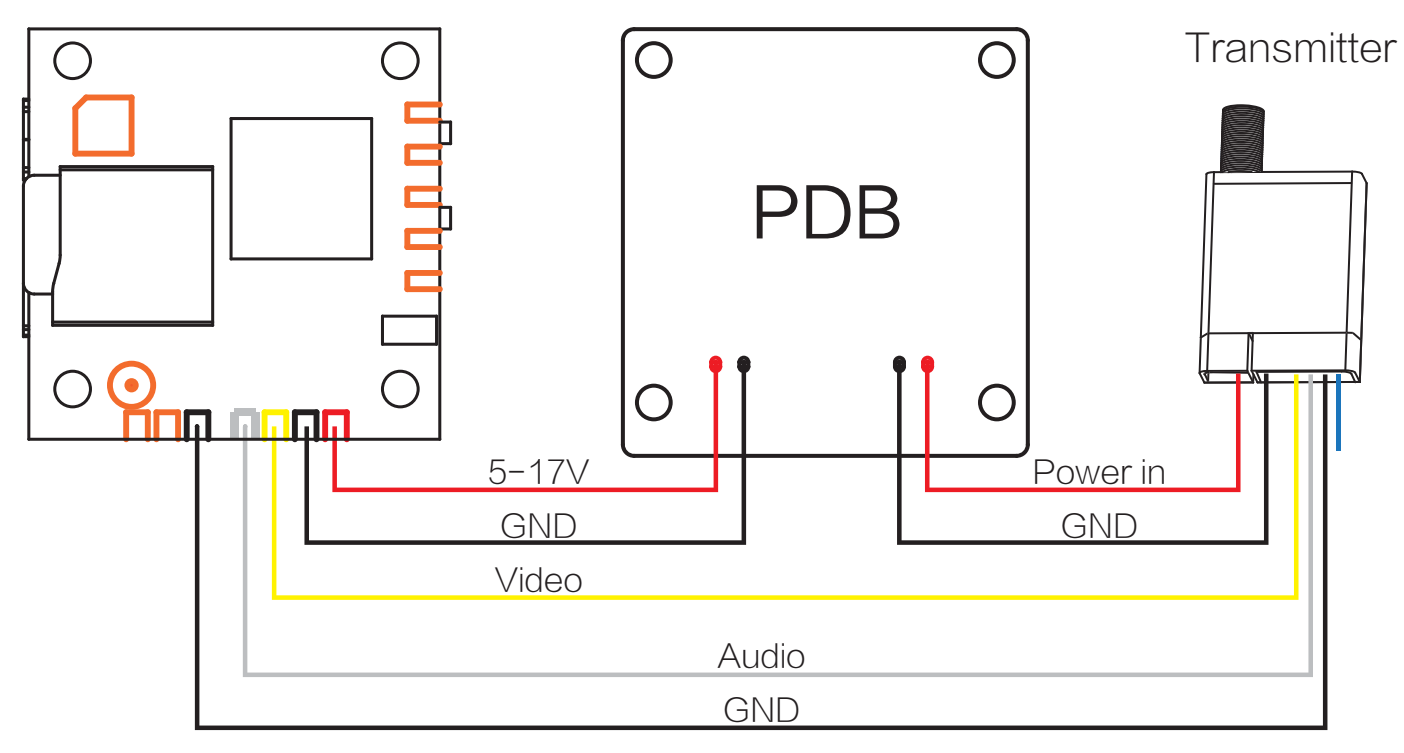

# ·**PWM connection diagram**

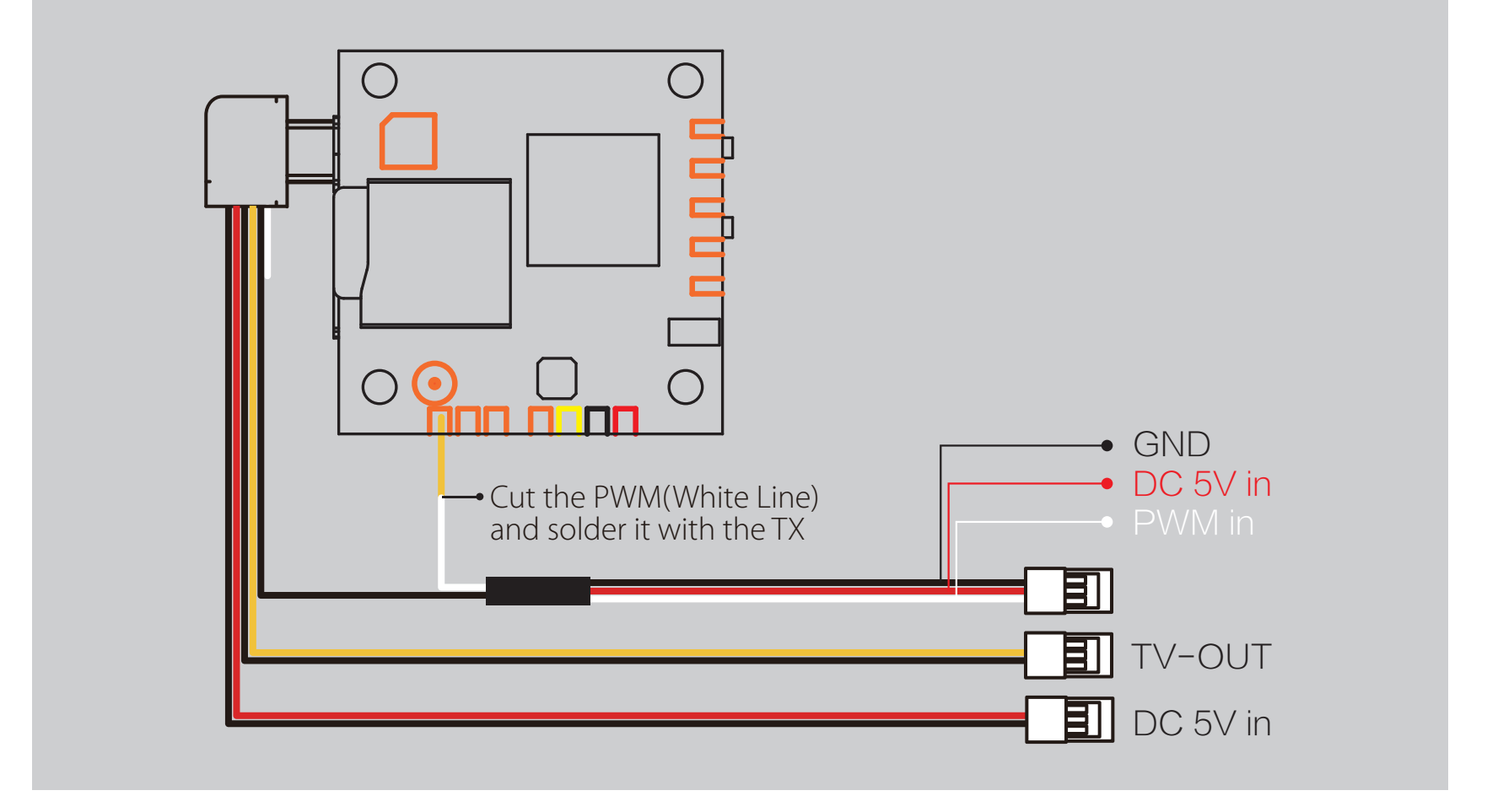

#### *Preparation*

- **·** Firmware: CleanFlight(≥2.1.0) or BetaFlight Firmware (coming soon)
- **·** Any available UART interface on the Flight Controller

## *1. Connect the RunCam Split with the UART interface of the Flight Controller*

## *2. Make the Flight Controller recognize the Split*

For example, we connect the Split to the UART 3 interface on the Flight Controller: connect the Flight Controller to the computer, then open the configurator software of the Flight Controller. (Open up the configurator that matches the firmware you are running, Betaflight Configurator for Betaflight, Cleanflight Configurator for Cleanflight). In the Peripherals column of the line UART3 (on the Ports tab), select RunCam Split and click Save And Reboot.

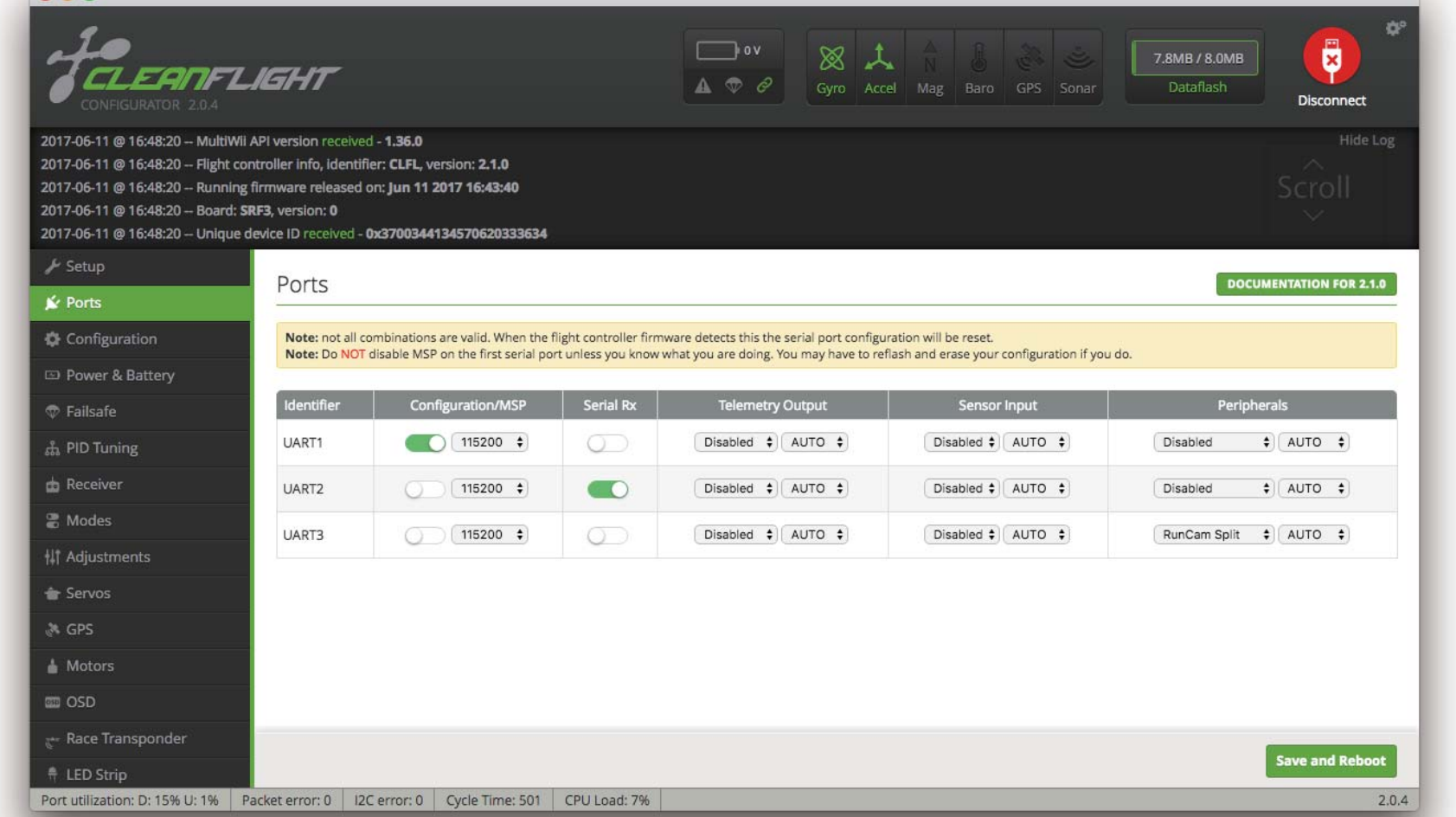

## *3. Instructions of the functions of the camera and assigning transmitter channels to them*

#### In the Flight Controller Configurator, navigate to the Modes tab. There are new CAMERA WI-FI, CAMERA POWER and CAMERA CHANGE modes.

- **·** CAMERA WI-FI: turn on/off the WIFI of the camera. When in the OSD of the camera, this is used to confirm your selection.
- **·** CAMERA POWER: start/stop the video. When in the OSD of the camera, this is used to move to the next menu item.
- **·** CAMERA CHANGE MODE: switch among the three modes, video, photo and OSD setting mode. When in the OSD of the camera, this will exit the menu.

#### Assign any available channel to the function you need, for example:

**·** Assign the AUX1 to the CAMERA WI-FI, range 1900-2100

ANFLIGHT

- **·** Assign the AUX2 to the CAMERA POWER, range 1900-2100
- **·** Assign the AUX3 to the CAMERA CHANGE MODE, range 1900-2100

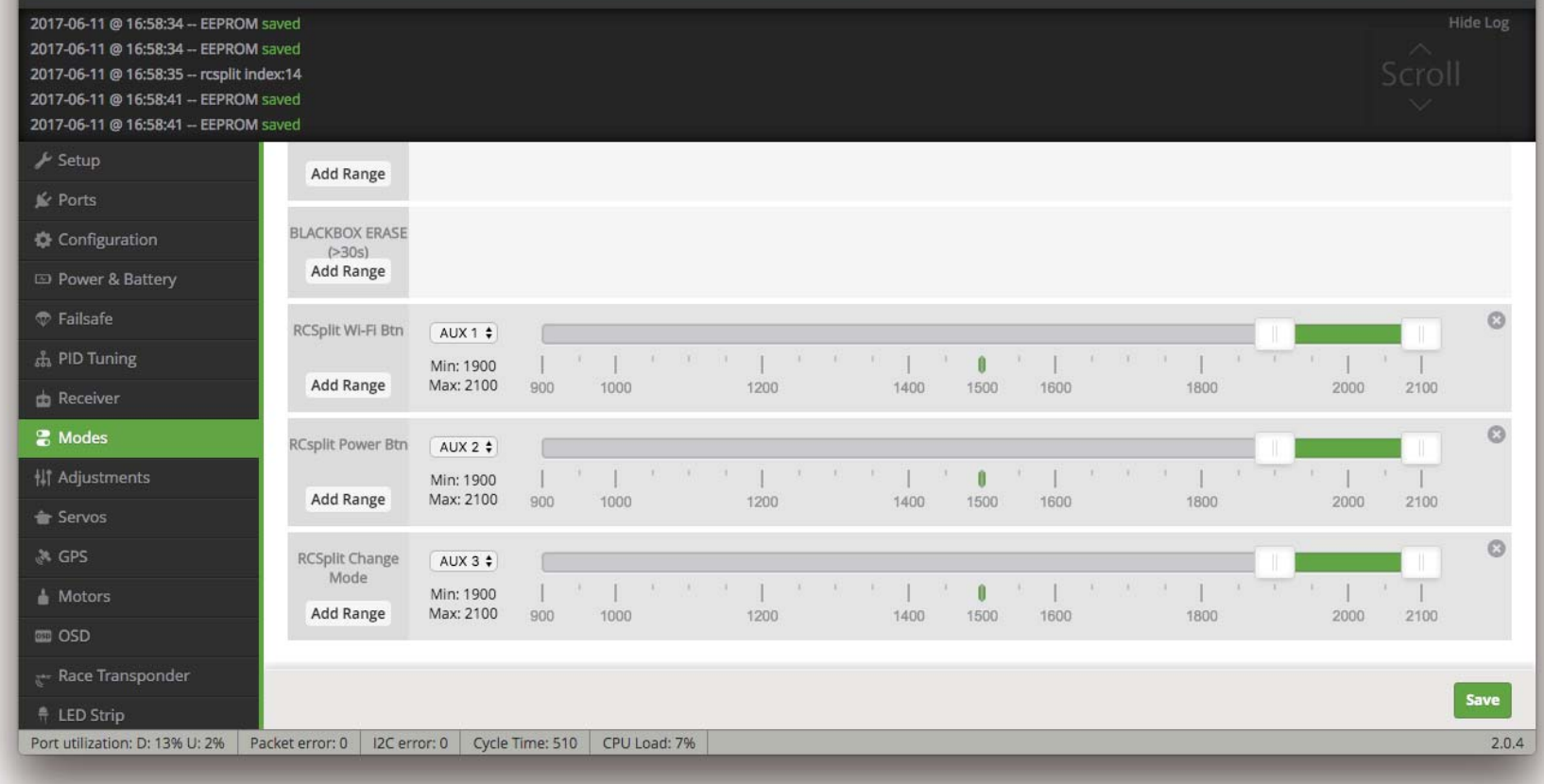

 $\Box$  ov

 $\otimes$   $\lambda$ 

Gyro Accel Mag Baro GPS Sona

7.8MB / 8.0MB

⊠

#### *4. Assign the channel to the switch of the controller*

Please choose your Model on the controller, then access to the Inputs interface and assign the channel to the switch of the controller. Take opentx 2.2.0 for example, assign the channels AUX5, AUX6 and AUX7 to sa, sb and sd respectively.

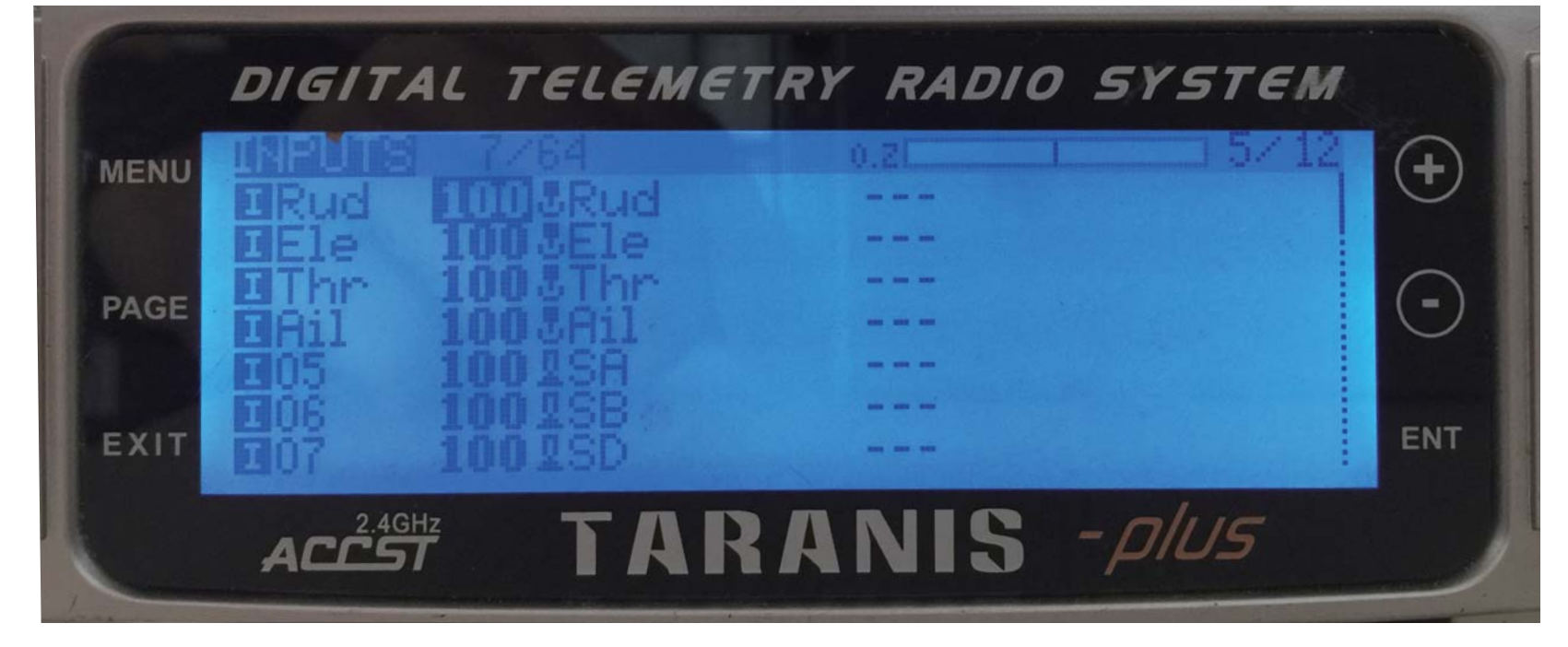

## *5. Test*

## Power the Flight Controller and the RunCam Split

- **·** Set the SA to the bottom, the camera starts/stops the video
- **·** Set the SB to the bottom, the camera turns on/off the WIFI
- **·** Set the SD to the bottom, the camera switches among the three modes: video, photo and OSD setting mode

## ·**Flight Controller Set**

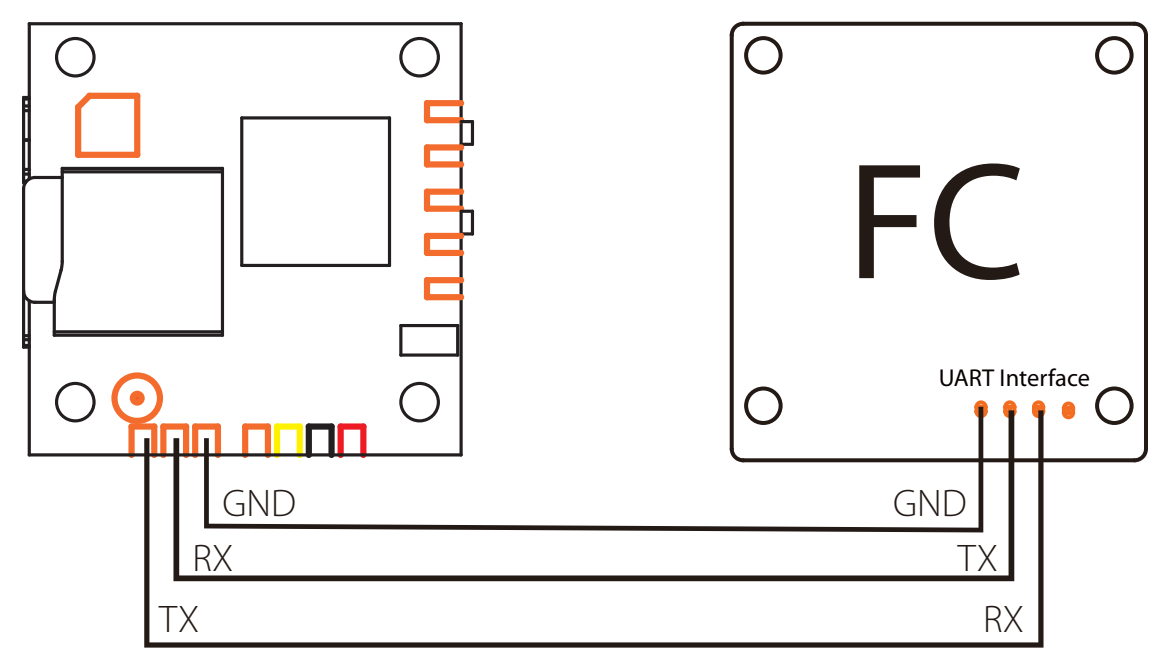

# ·**Basic Camera Operation**

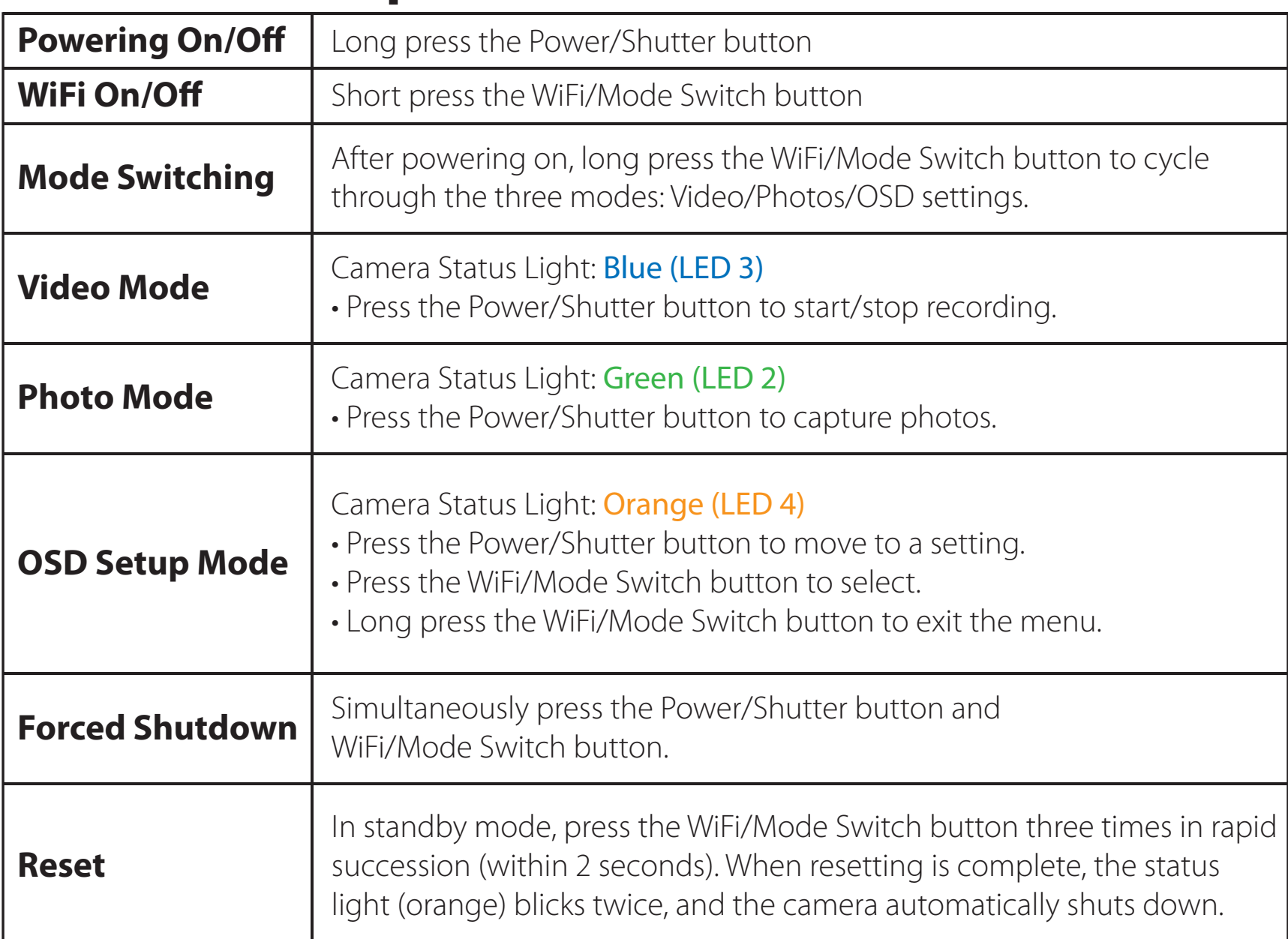

# ·**MicroSD Card**

Capacity up to 64GB; Please use high speed cards(Class10/UHS-I/UHS-II).

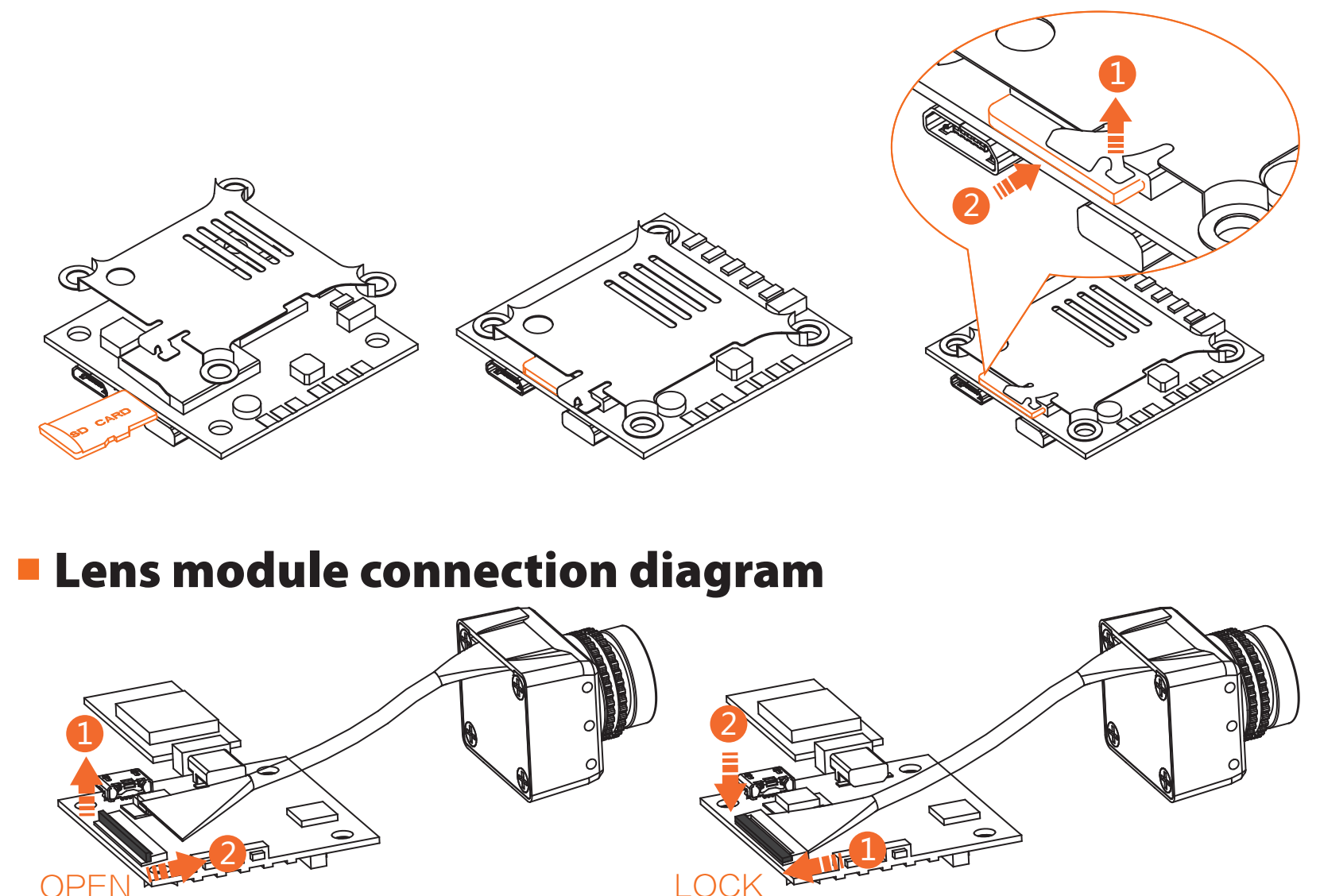

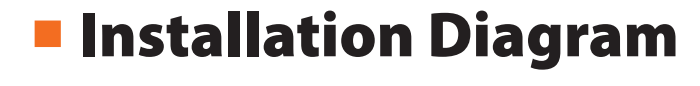

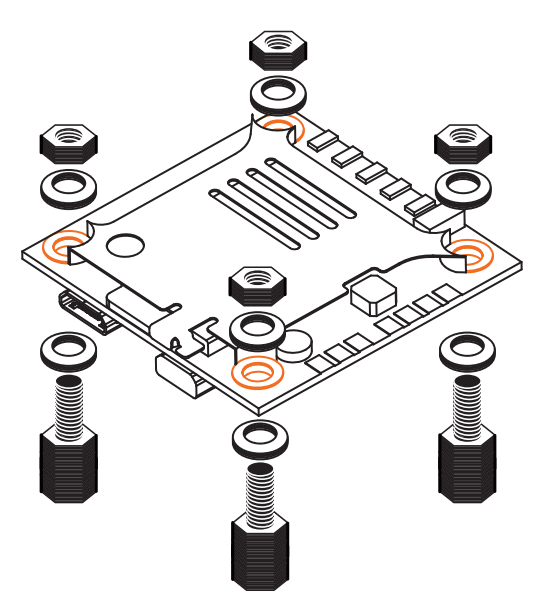

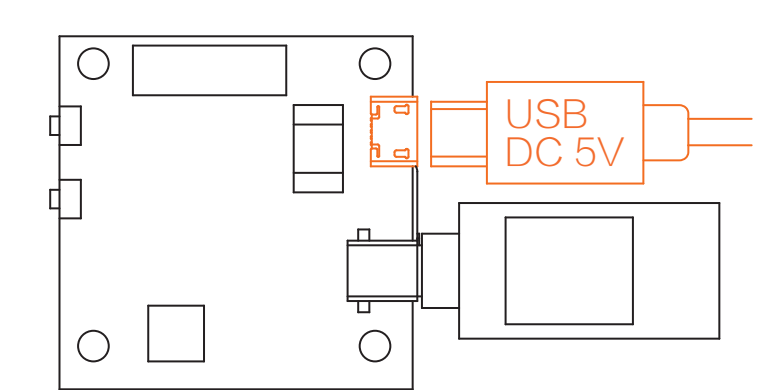

**Warning:** USB port only supports DC 5V

# ·**Technical Support**

Please visit: support.runcam.com